### **Instrukcja konfiguracji kamer EZVIZ z rejestratorami HIKVISION**

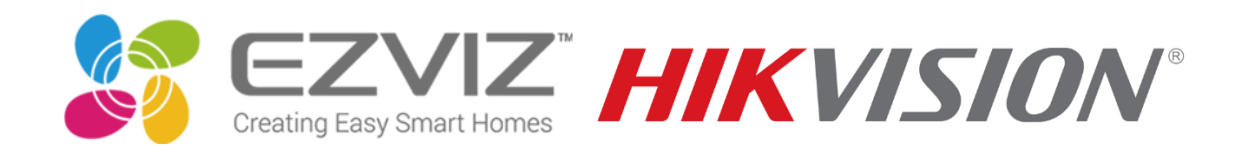

### Po uprzednim podłączeniu rejestratora do monitora/telewizora wchodzimy do menu urządzenia

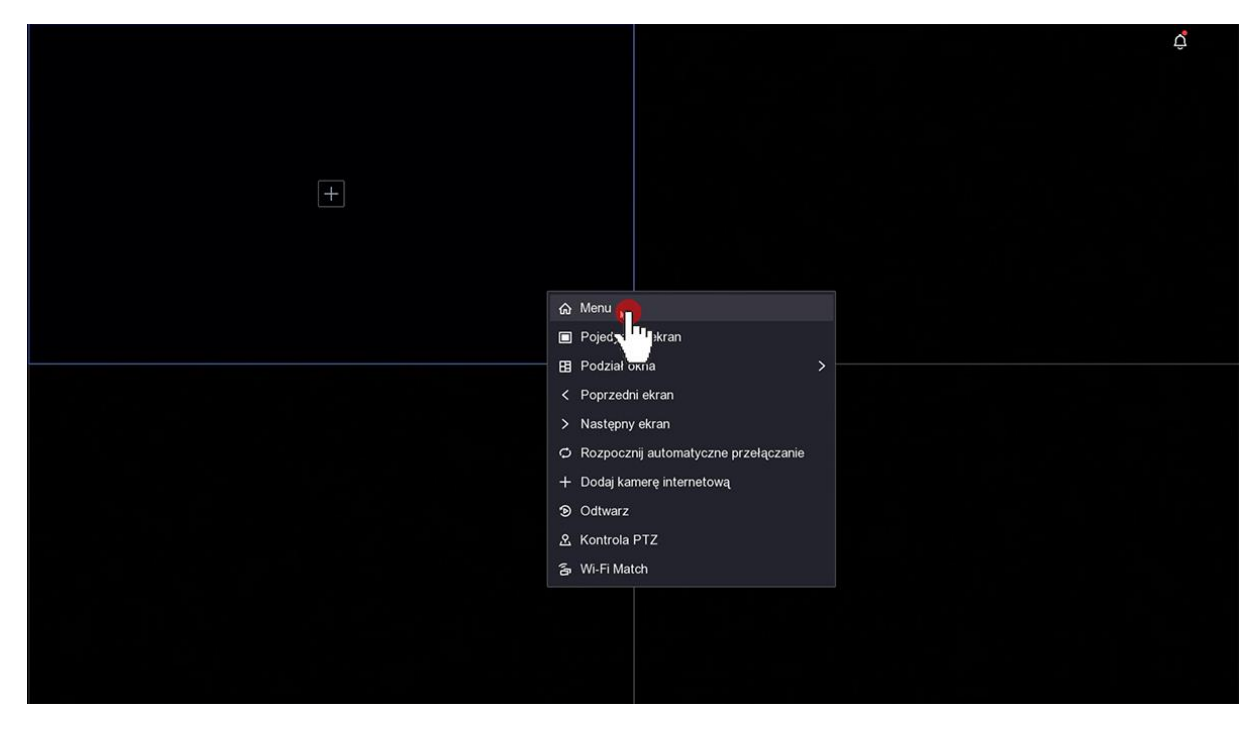

Logujemy się rejestratora po uprzednim ustawieniu hasła do rejestratora:

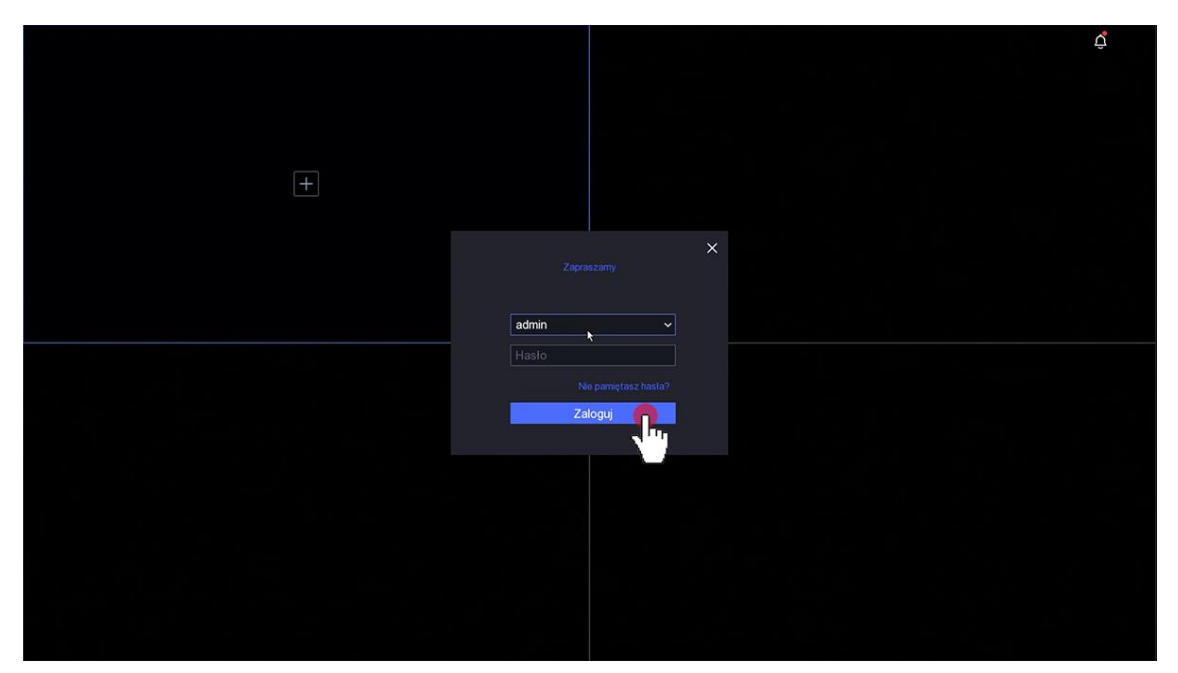

Klikamy w ikonę zębatki , następnie wchodzimy do menu Sieć

Aktywujemy opcje DHCP (suwak zmieni kolor na niebieski) zatwierdzamy klikając w przycisk Dalej

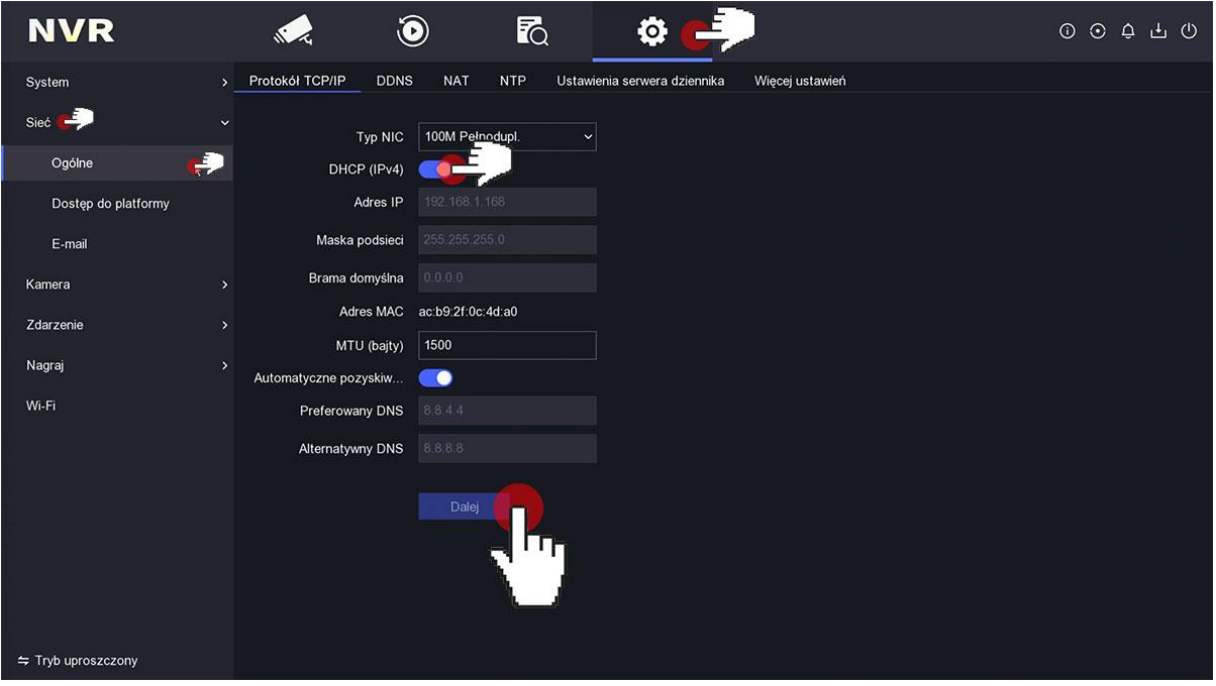

Po zmianie ustawień sieciowych upewniamy się że mamy połączenie z internetem – sprawdzamy status połączenia z serwerem producenta, powinien wyświetlić się status Online (jeżeli status jest offline należy sprawdzić połączenie kablowe z routerem)

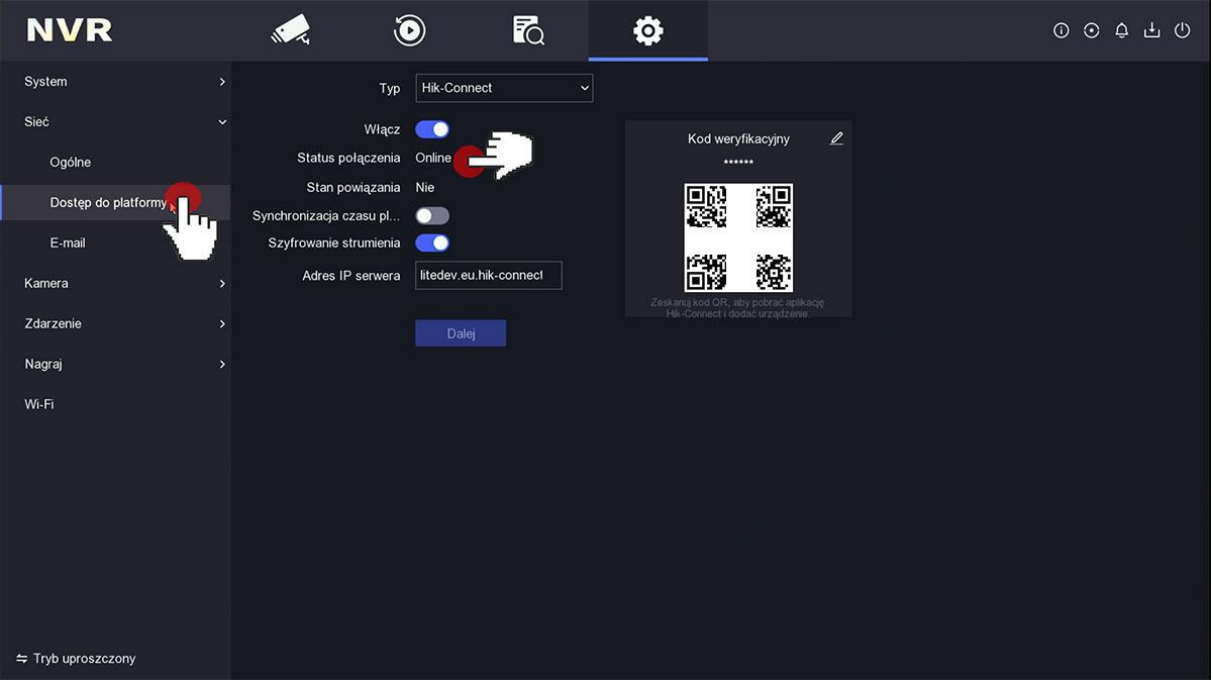

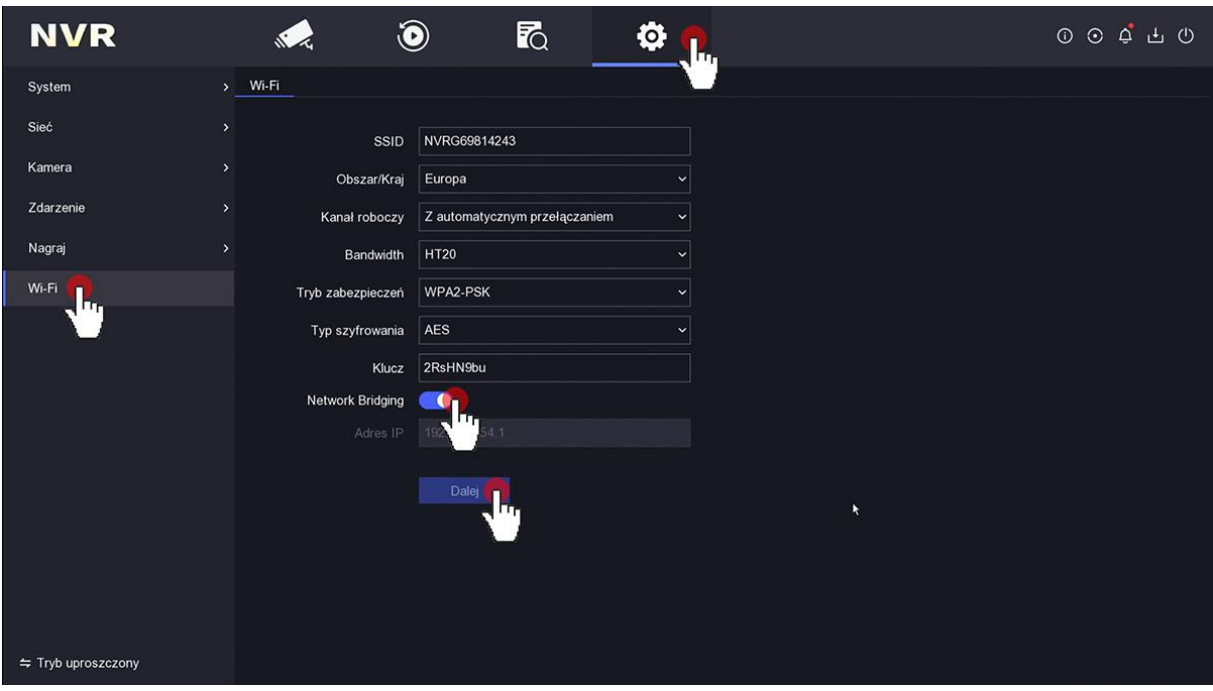

Klikamy w ikonę zębatki , następnie wchodzimy do menu Wi-Fi

Aktywujemy opcję Network Bridging i zatwierdzamy klikając w przycisk Dalej

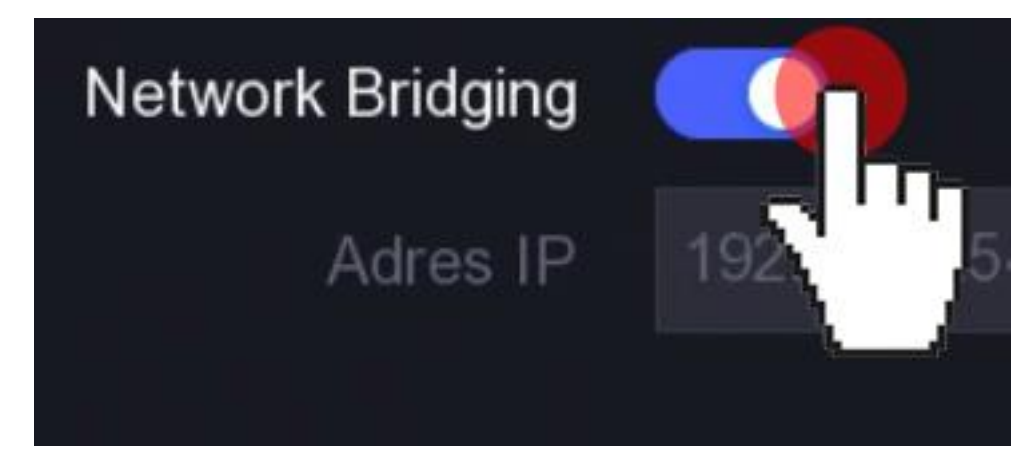

Dane podane poniżej na zdjęciu(dane odczytujemy z rejestratora) zapisujemy będą potrzebne w późniejszym etapie parowania kamer z rejestratorem

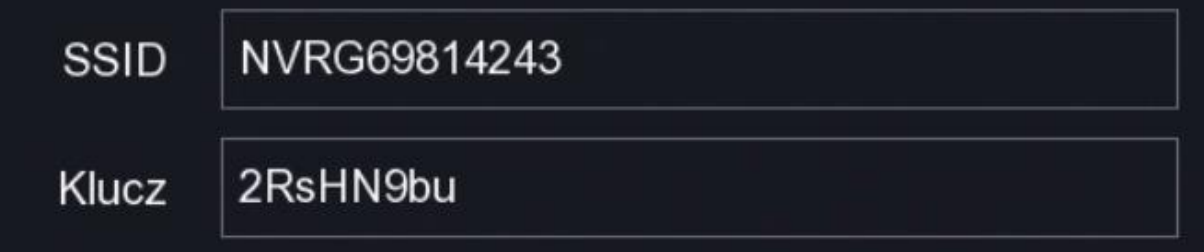

W telefonie w konfiguracji Wi-Fi połącz się z siecią rejestratora(SSID i Klucz spisane wcześniej):

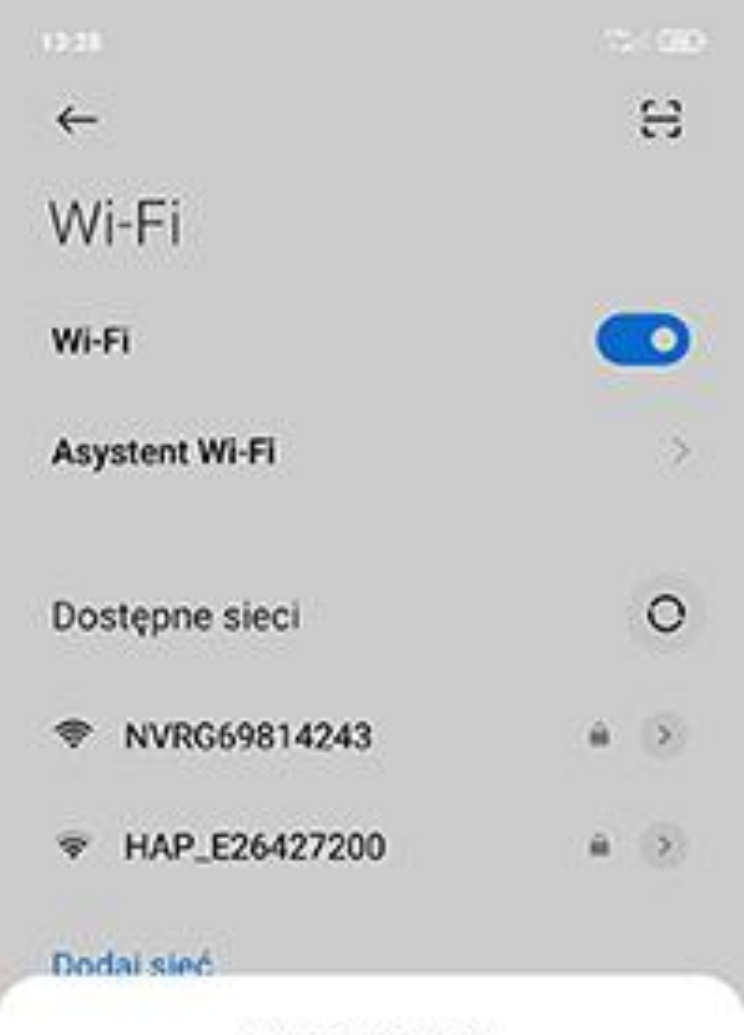

# NVRG69814243

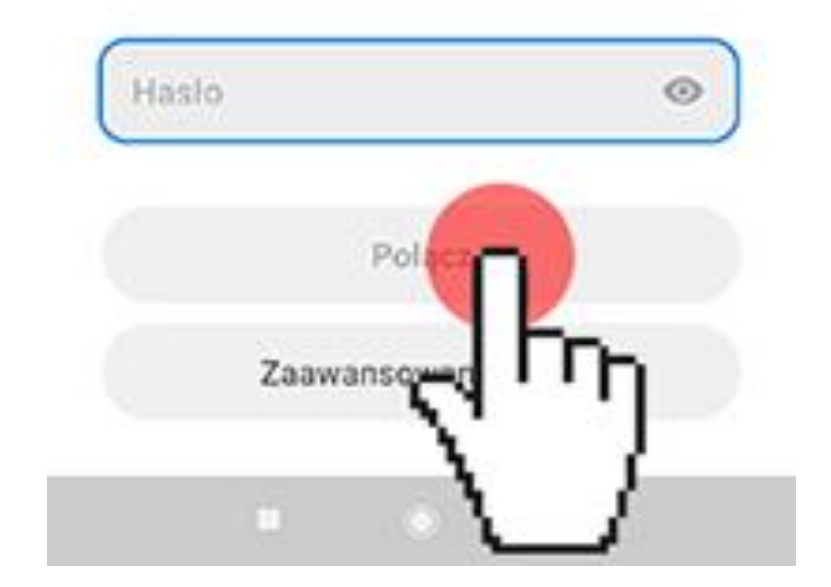

Do konfiguracji kamery potrzebujemy dedykowaną aplikację EZVIZ

Aplikacja EZVIZ do pobrania z Google Play lub AppStore

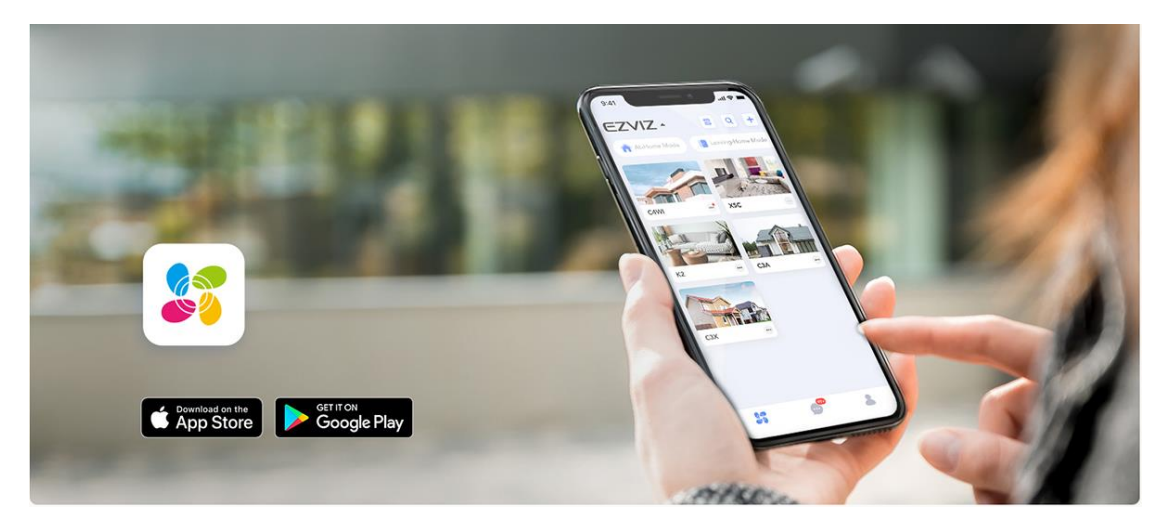

W aplikacji rejestrujemy konto, następnie dodajemy kamerę klikając na plus pośrodku ekranu, wybieramy pozycje Kamery.

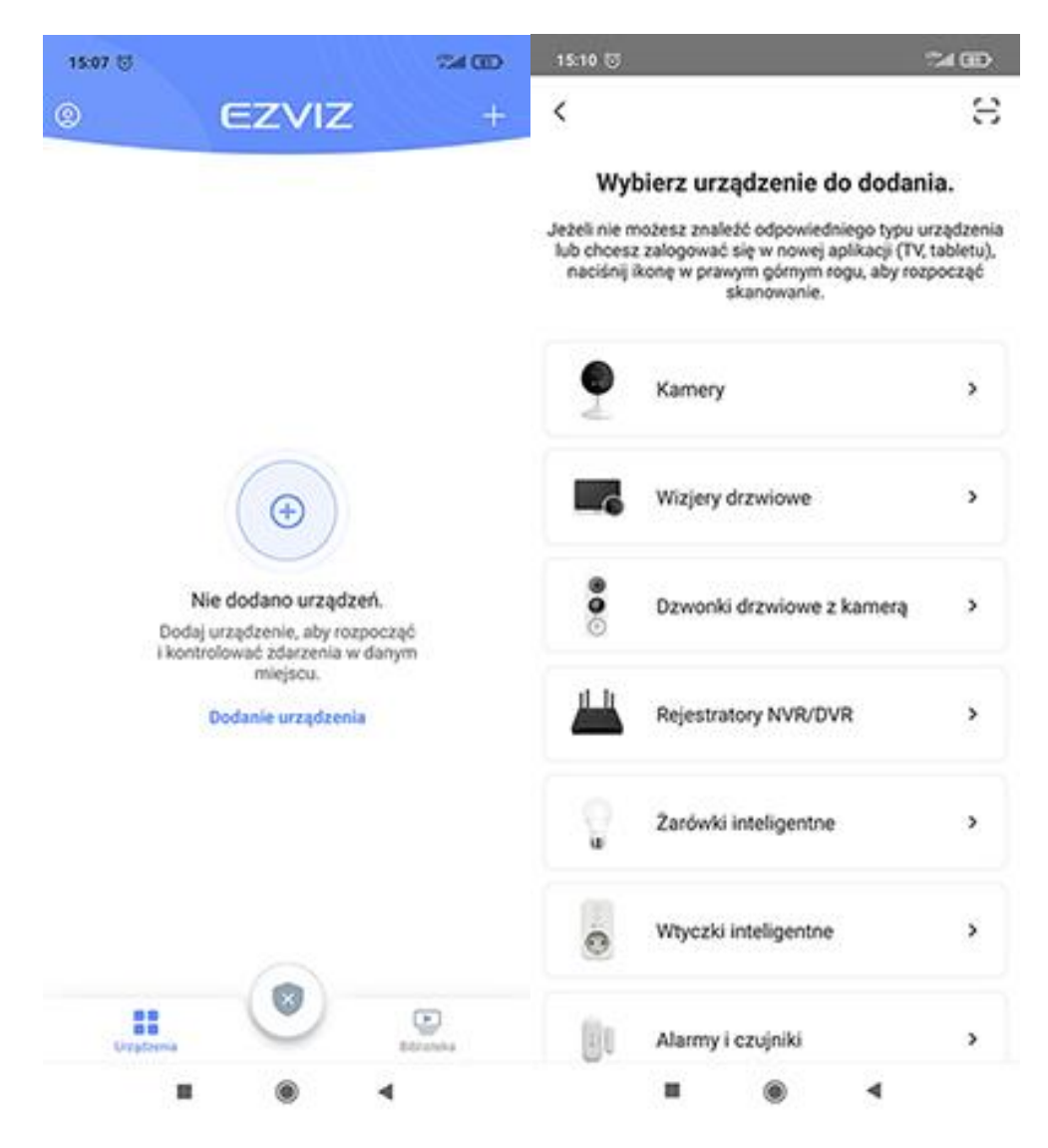

Skanujemy kod QR z naklejki na kamerze, upewniamy się czy kamera jest podłączona do dedykowanego zasilacza, zaznaczamy pozycje Urządzenie jest włączone.

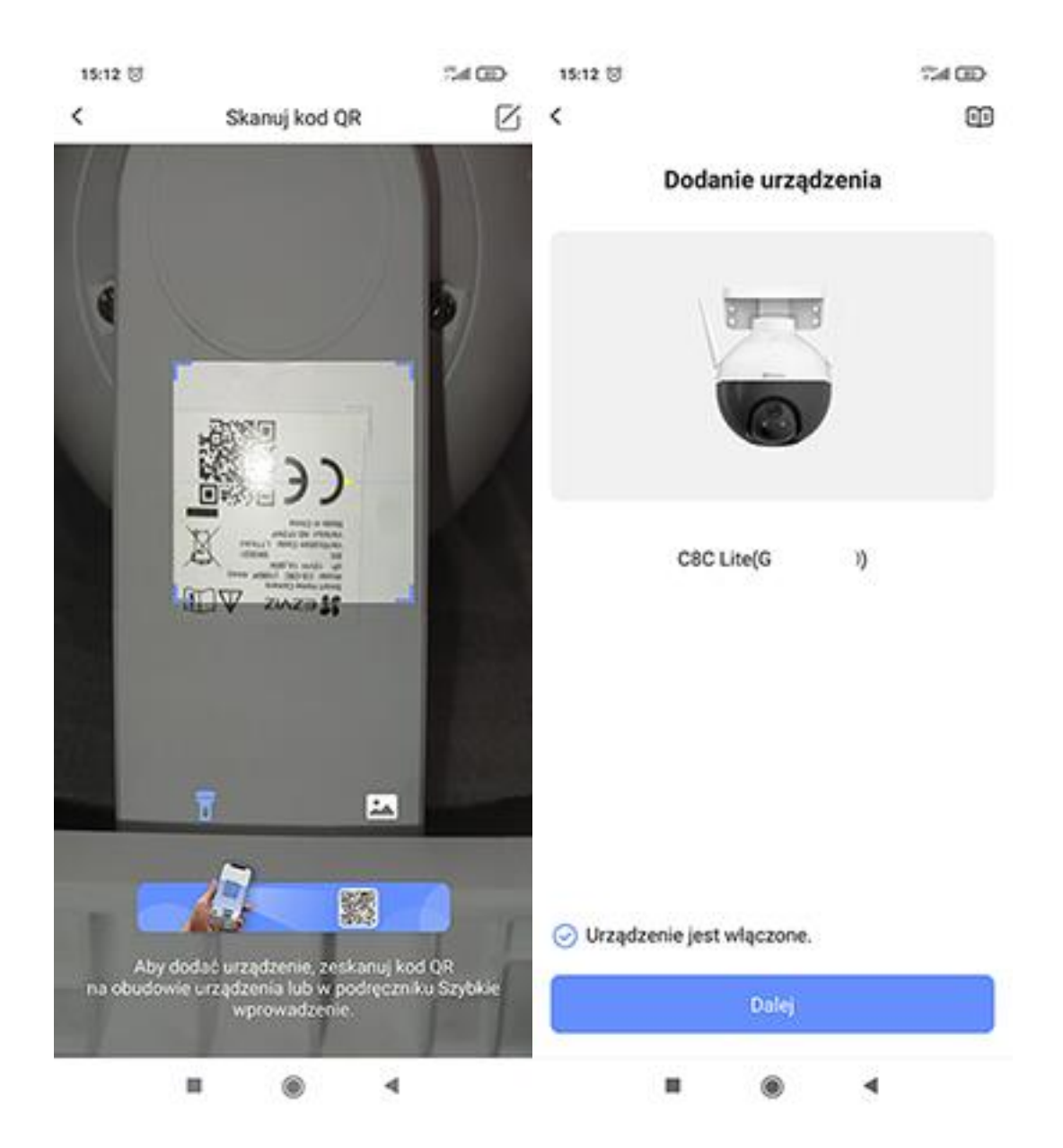

 $\langle$ 

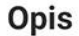

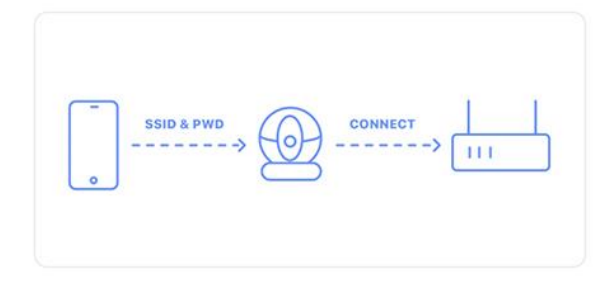

Trwa etap konfiguracji związany z połączeniem urządzenia z routerem. Nazwa (identyfikator SSID) sieci Wi-Fi i hasło powinny być przesłane z telefonu do urządzenia. Po wprowadzeniu nazwy sieci Wi-Fi i hasła w aplikacji i połączeniu z punktem dostępu (AP) urządzenia, pobierze ono informacje o sieci z aplikacji i samodzielnie połączy się z routerem.

Aby ukończyć konfigurację urządzenia, wykonaj następujące czynności: 1. Umieść router Wi-Fi w pobliżu i ustal poprawne hasło Wi-Fi. 2. Aktywuj punkt dostępu urządzenia i upewnij się, że jest on dostępny z telefonu. 3. Umieść urządzenie, telefon i router w pobliżu i upewnij się, że nie są one rozdzielone przeszkodami, aby zapewnić optymalne połączenie sieciowe.

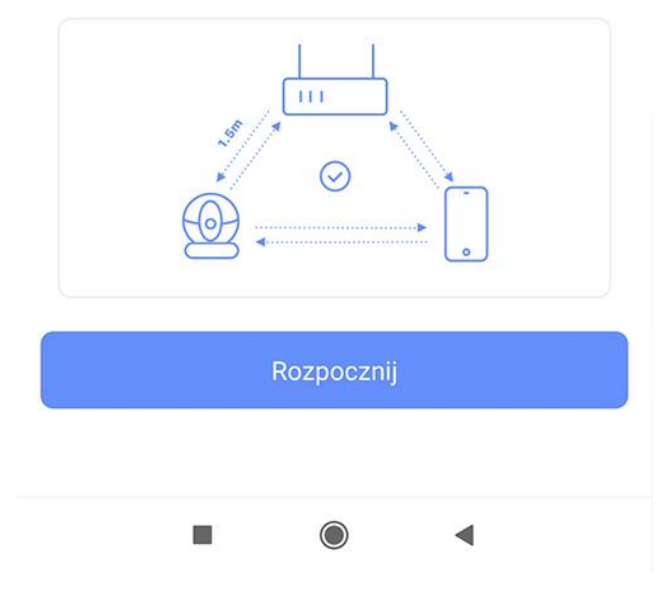

Postępujemy według informacji na aplikacji, sprawdzamy czy dioda z przodu kamery miga na kolor niebieski jeżeli tak zaznaczamy znacznik i klikamy w przycisk Dalej. Jeżeli dioda mruga na czerwono lub świeci na stale należy kamerę zresetować (przycisk z na obudowie kamery przytrzymujemy ok 8 sekund).

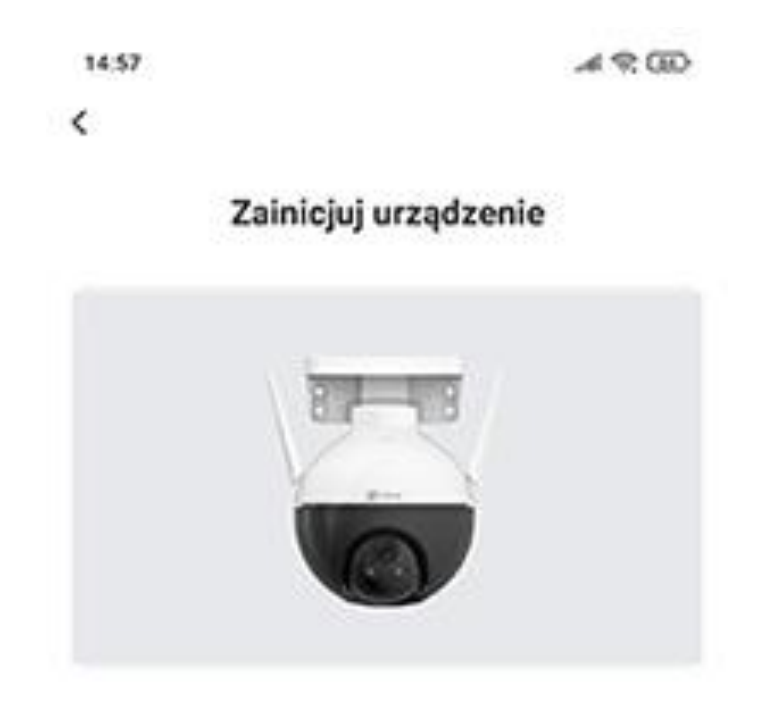

Uruchamianie urządzenia... Czekaj.

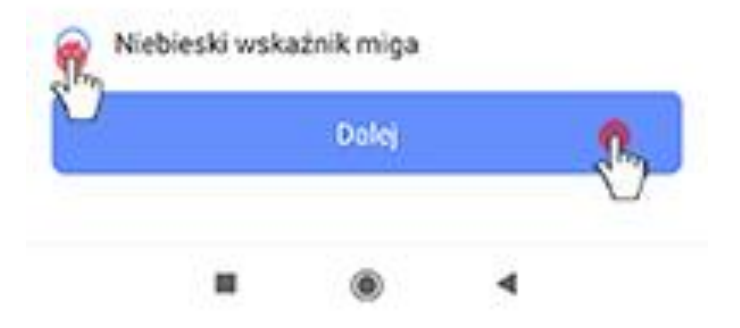

Wprowadzamy hasło sieci wifi rejestratora, klikamy przycisk Dalej:

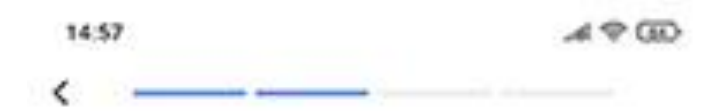

## Wybierz sieć Wi-Fi routera, a następnie wprowadź hasło.

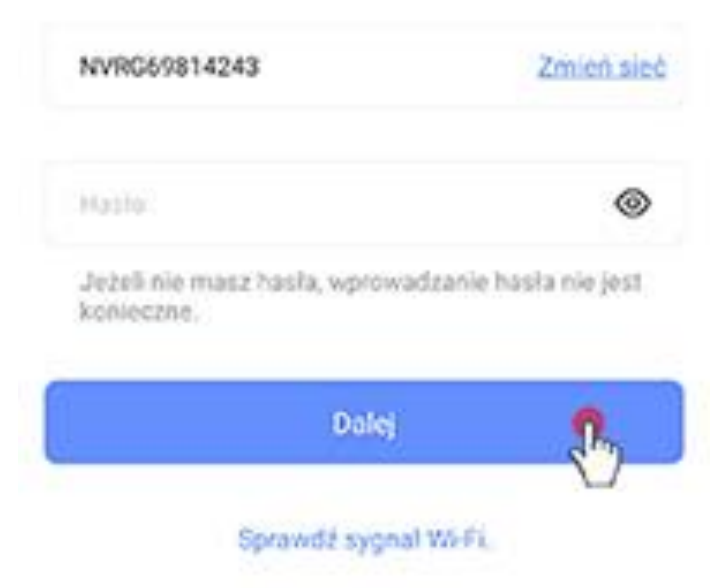

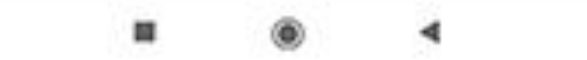

#### Łączymy się z punktem dostępowym kamery

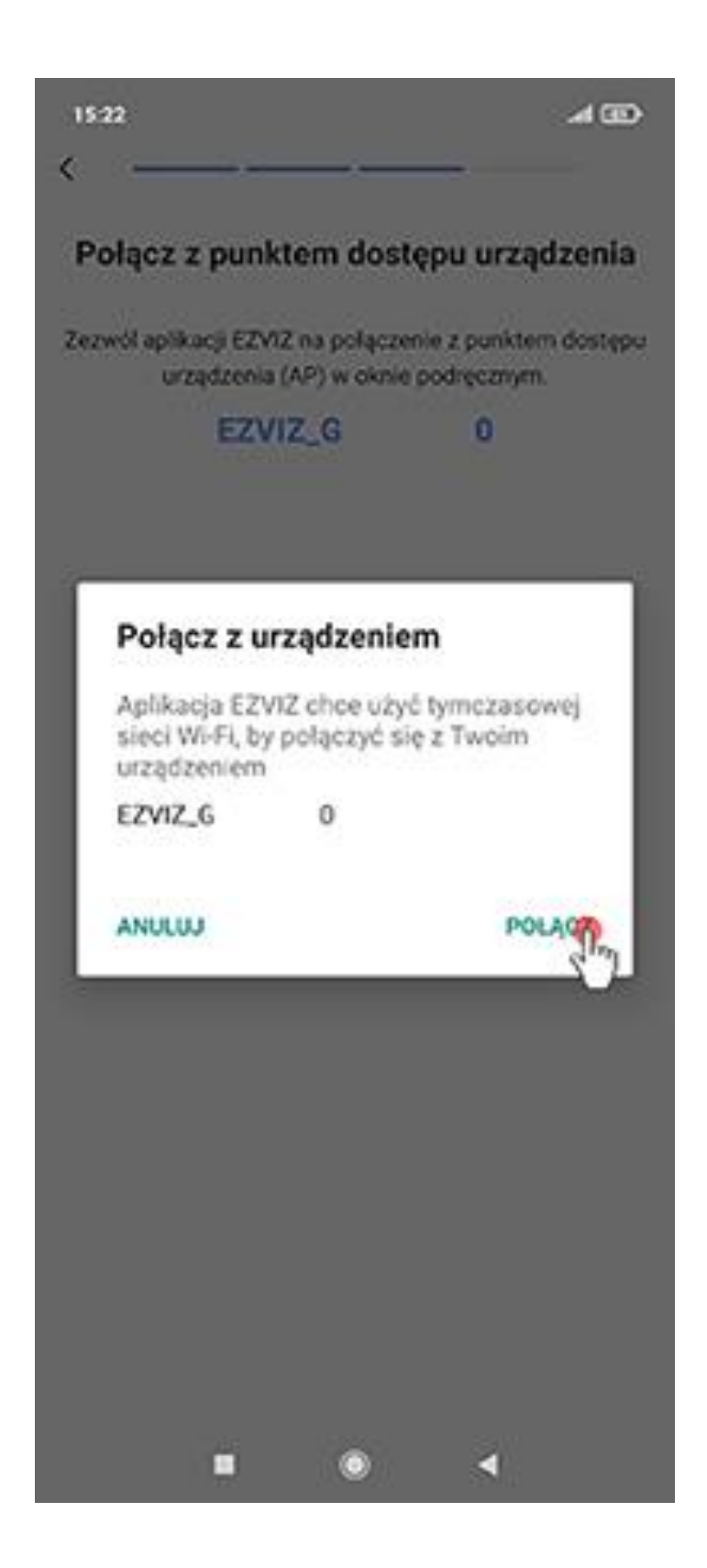

Wybieramy przykładowe nazwy lub klika my w Użyj innej nazwy i wpisujemy własną

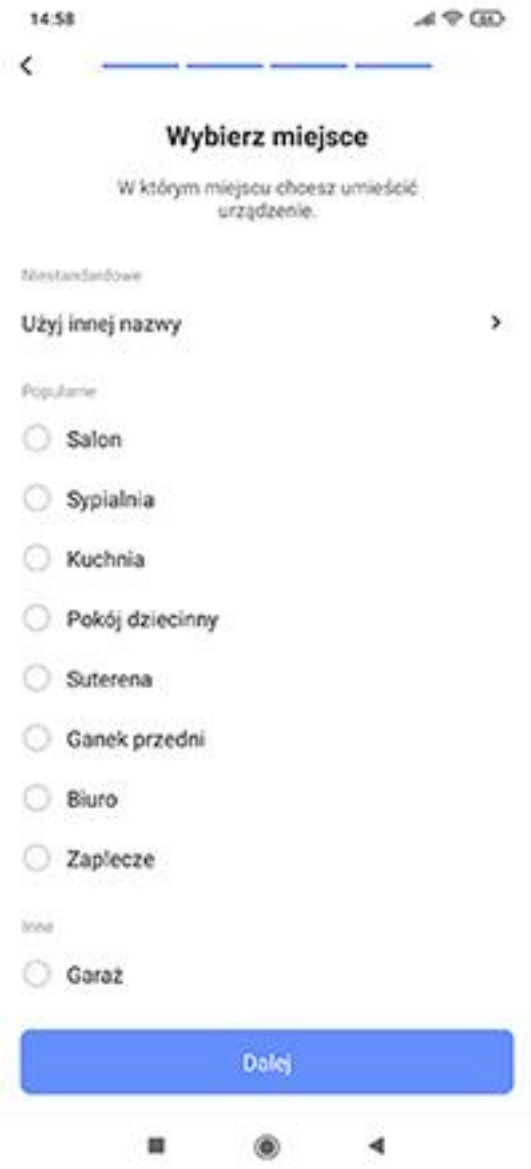

### Następuje proces konfiguracji urządzenia

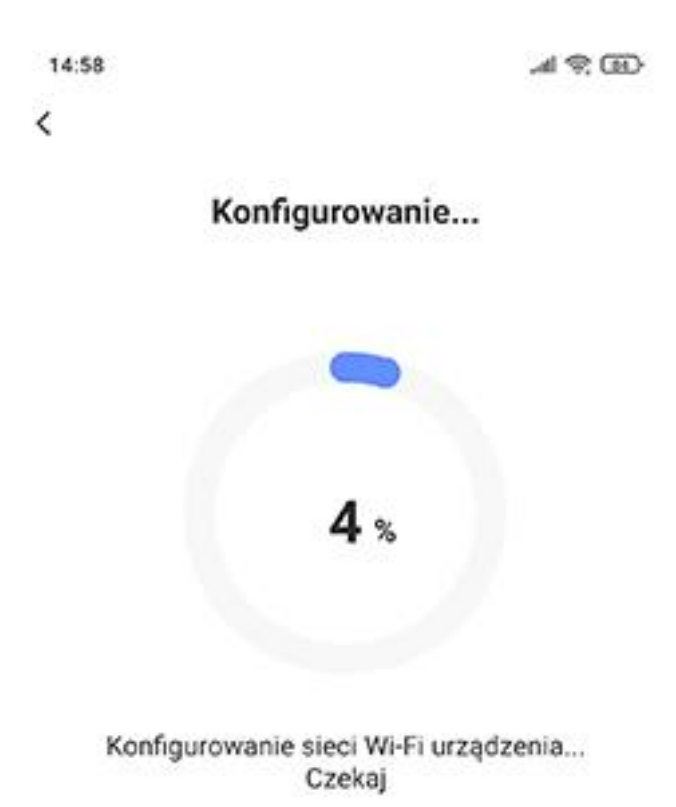

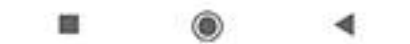

Kamera została dodana do aplikacji:

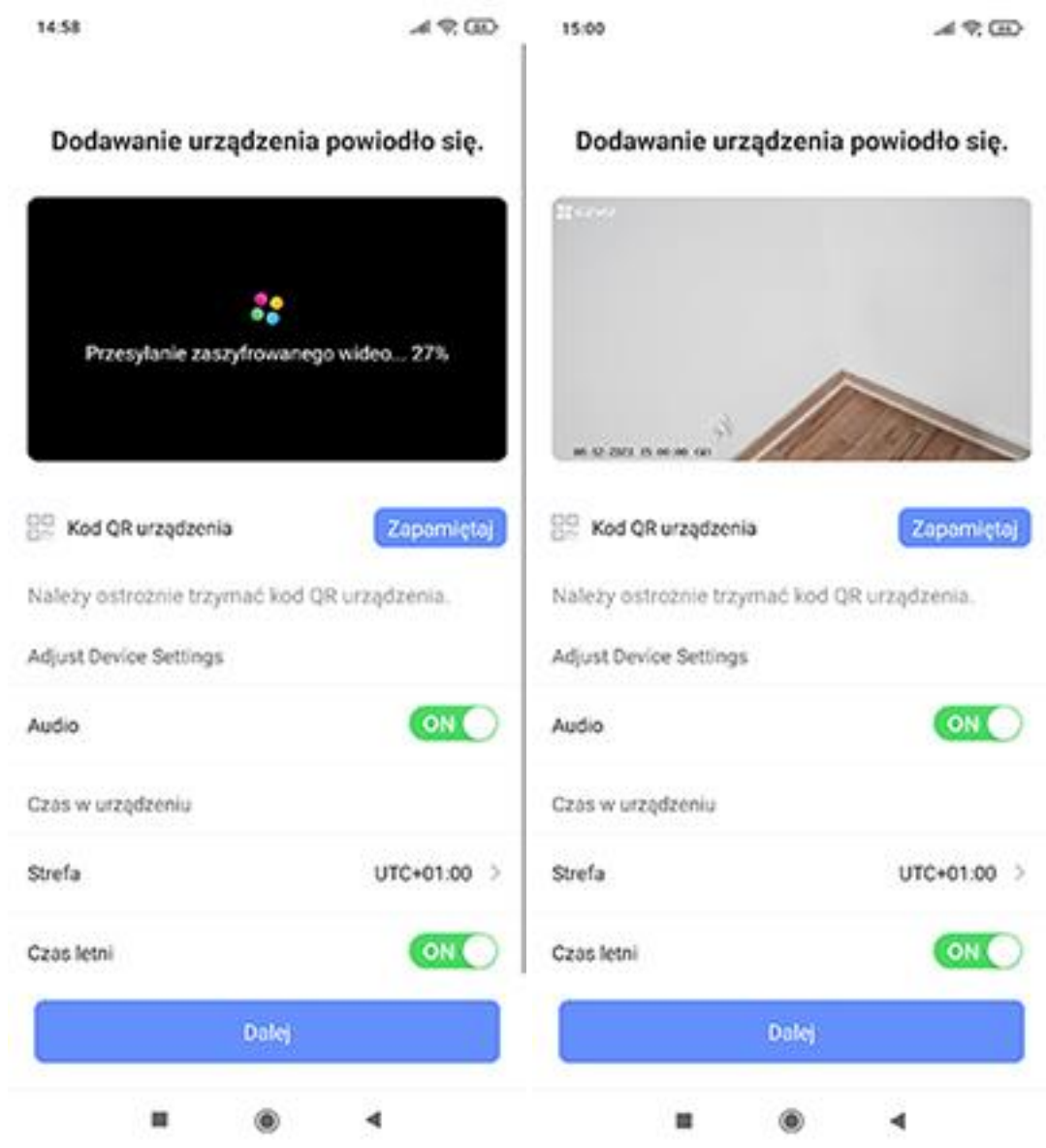

Po kliknięciu w przycisk Dalej aplikacja wymusi zmianę hasła, hasło wpisujemy z naklejki kamery z pozycji Veryfication Code: (6 dużych liter)

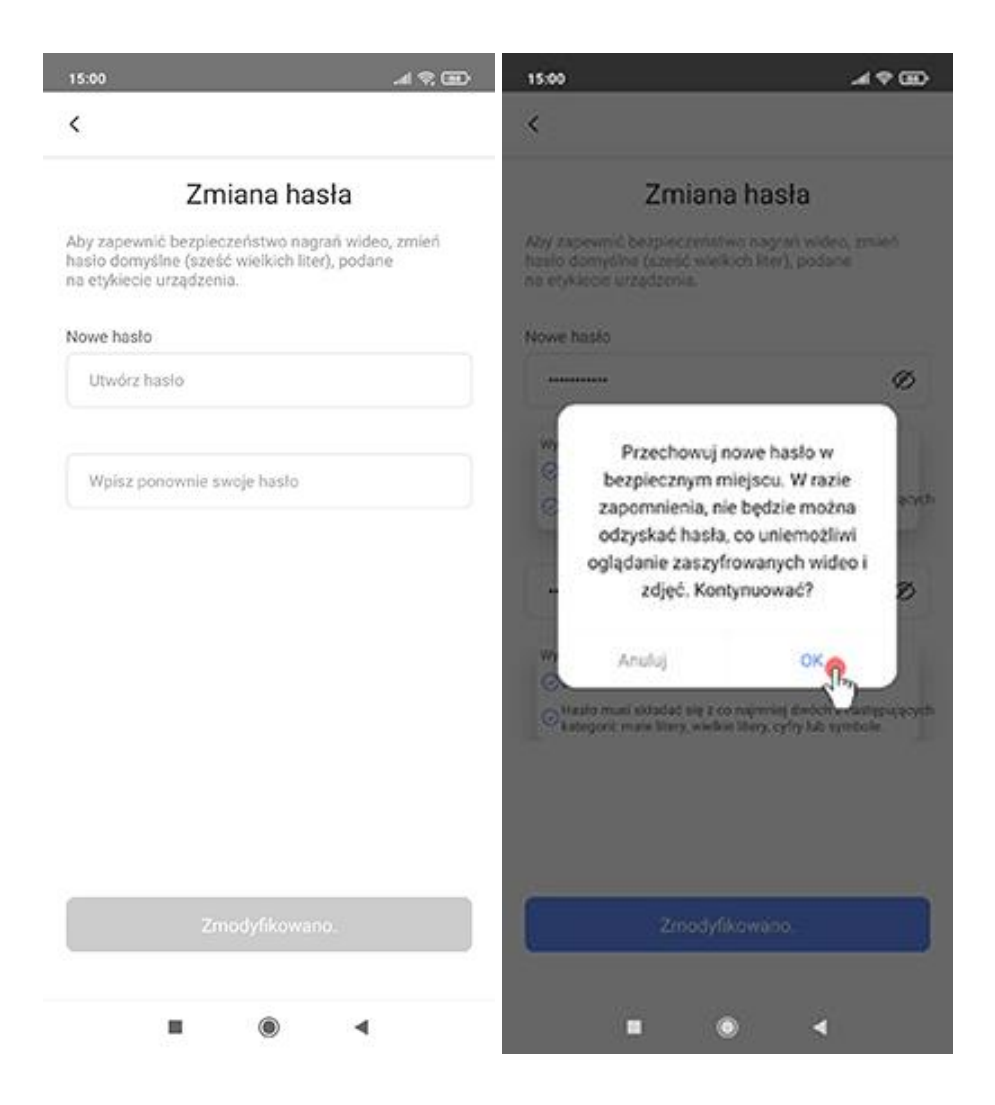

Po zmianie hasła podgląd z kamery pojawi się na ekranie podłączonym do rejestratora

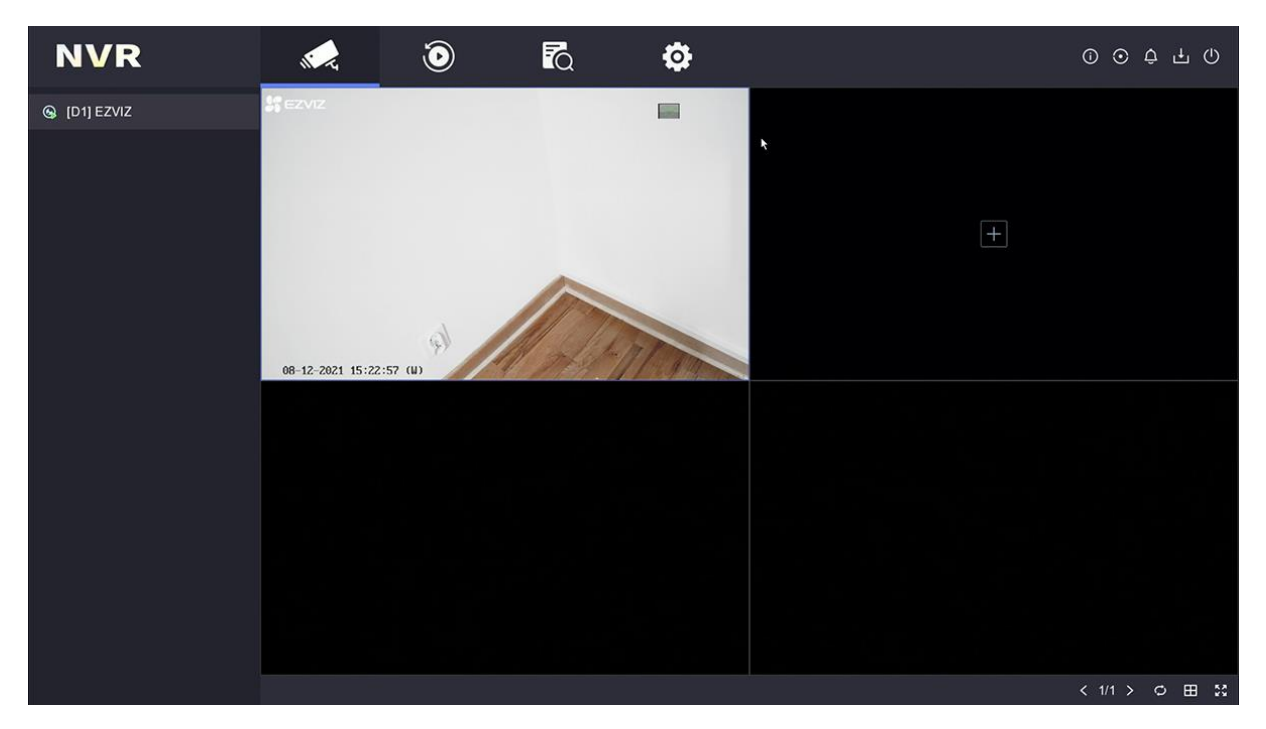